# <span id="page-0-0"></span>**CleverGet FOD Downloader User Guide**

Official user guide of CleverGet FOD Downloader on how to purchase, register and use CleverGet FOD Downloader

> Product: <http://www.cleverget.com/fod-downloader/> Download: <https://www.cleverget.com/downloads/cleverget.html> User guide: <https://www.cleverget.com/user-guide/fod-downloader.html>

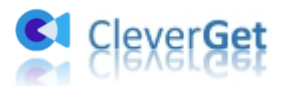

# Content

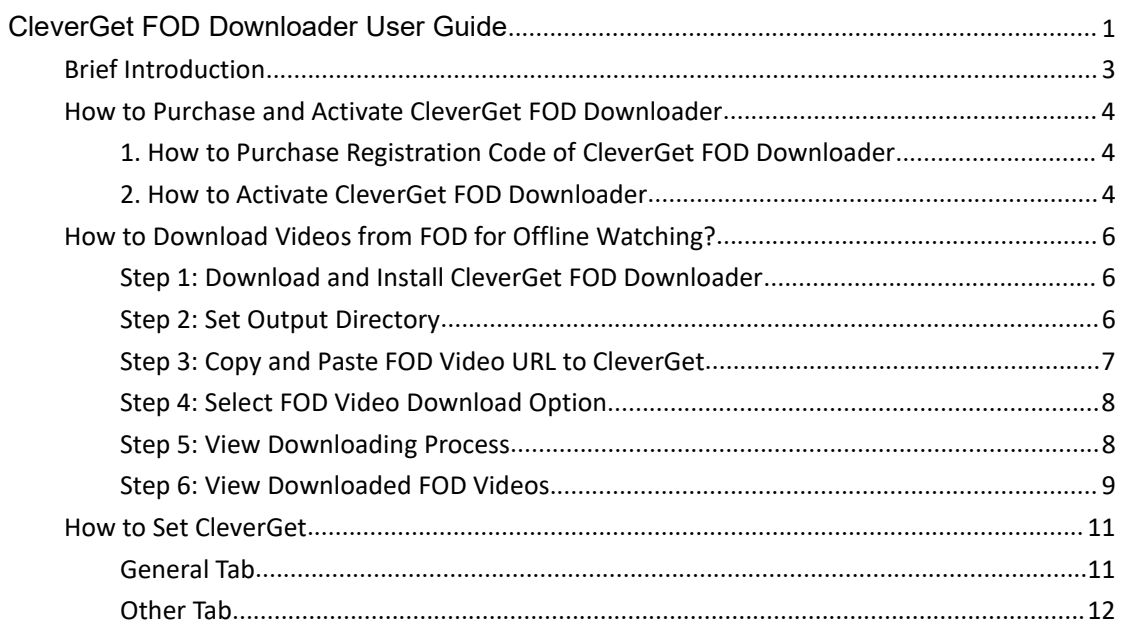

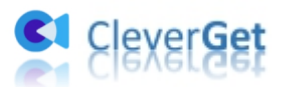

# <span id="page-2-0"></span>**Brief Introduction**

What is the best FOD video downloader to download videos and movies from fod.fujitv.co.jp website? The answer is CleverGet FOD Downloader, a professional but easy to use FOD video downloader that could download FOD videos and save CWTV movies/videos offline at up to 720P resolution for playback on various media players and devices offline without limitation. With this FOD movie downloader, you could download nearly any video/movie on FOD website.

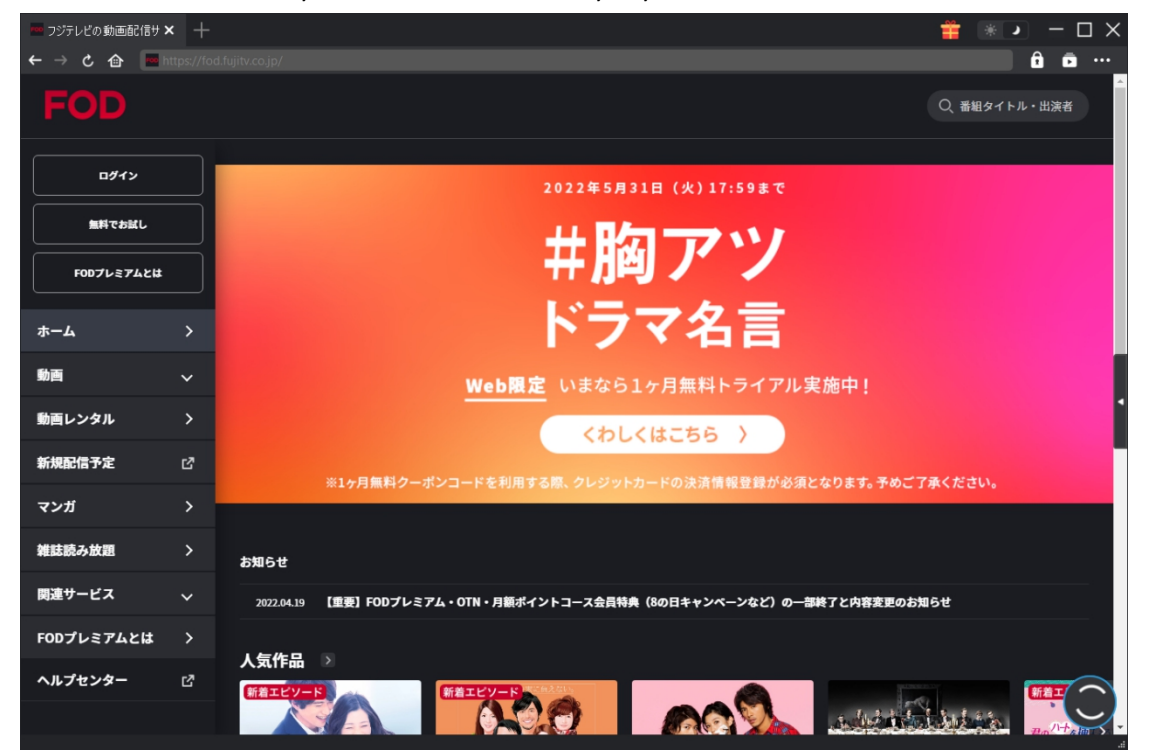

Main features of CleverGet FOD Downloader:

- 1. Download videos from FOD freely, including movies, shows, dramas, etc.
- 2. Download and save FOD videos at up to 720P for offline HD movie watching.<br>3. Download FOD videos with all or selected subtitles and audio tracks, if ever provided.
- 
- 4. Download and save subtitles in external SRT/SUP files or pack into output video.
- 5. Provide detailed media info including title, length, resolution, size, etc. for offline management.
- 6. Easy to use interface. Complete FOD video downloading tasks in clicks.

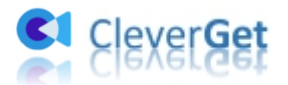

### <span id="page-3-0"></span>**How to Purchase and Activate CleverGet FOD Downloader**

# <span id="page-3-1"></span>**1. How to Purchase Registration Code of CleverGet FOD Downloader**

Included in CleverGet as a module, purchasing CleverGet FOD Downloader registration code is quite simple thing. You could get a license code of CleverGet FOD Downloader by following any of the below ways:

- A. Directly visit the purchase page of CleverGet FOD [Downloader](https://www.cleverget.com/purchase.html?pro=cleverget-fod-downloader&pdf) to purchase CleverGet FOD Downloader module (or other modules) and get registration code. CleverGet offers different types of license codes and modules for you to purchase. Choose the license duration next to the desired module(s) and then click "Check Out Now" to proceed and complete the payment. The registration code will be sent to your registered E-mail address once the payment completes.
- B. On CleverGet program, click the three-dot icon ... and then open the "Buy Now" button.

You will be guided to the purchase page of CleverGet package. All CleverGet modules are available here for purchasing. Then, do above-mentioned steps to purchase registration code.

- C. On CleverGet program, click the "Activate" button **to** to enter "Activation Center" interface. Click the "Buy Now" button next to the module you want. After that, you will arrive at the purchase page of CleverGet, where you can purchase the registration code of any module you want.
- D. If you have already purchased and activated a module, you could also renew activated module or purchase other modules. On CleverGet program, on the "Registration Center" interface, click the "Renew" button right beside the module you have activated already. You then will be guided to the renewal page of CleverGet for renewing activation.

#### <span id="page-3-2"></span>**2. How to Activate CleverGet FOD Downloader**

With a license code in hand, now you could activate CleverGet FOD Downloader module. Activate CleverGet FOD Downloader in either way listed below:

A. Kick off CleverGet and then click the "Activate" button  $\mathbf{\hat{a}}$  on the top-right corner. Then, copy and paste the registration code of CleverGet FOD Downloader you have purchased into the

code box on "Register" interface, and then tap "Enter" key on keyboard or click  $\rightarrow$  button to activate CleverGet FOD Downloader.

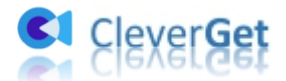

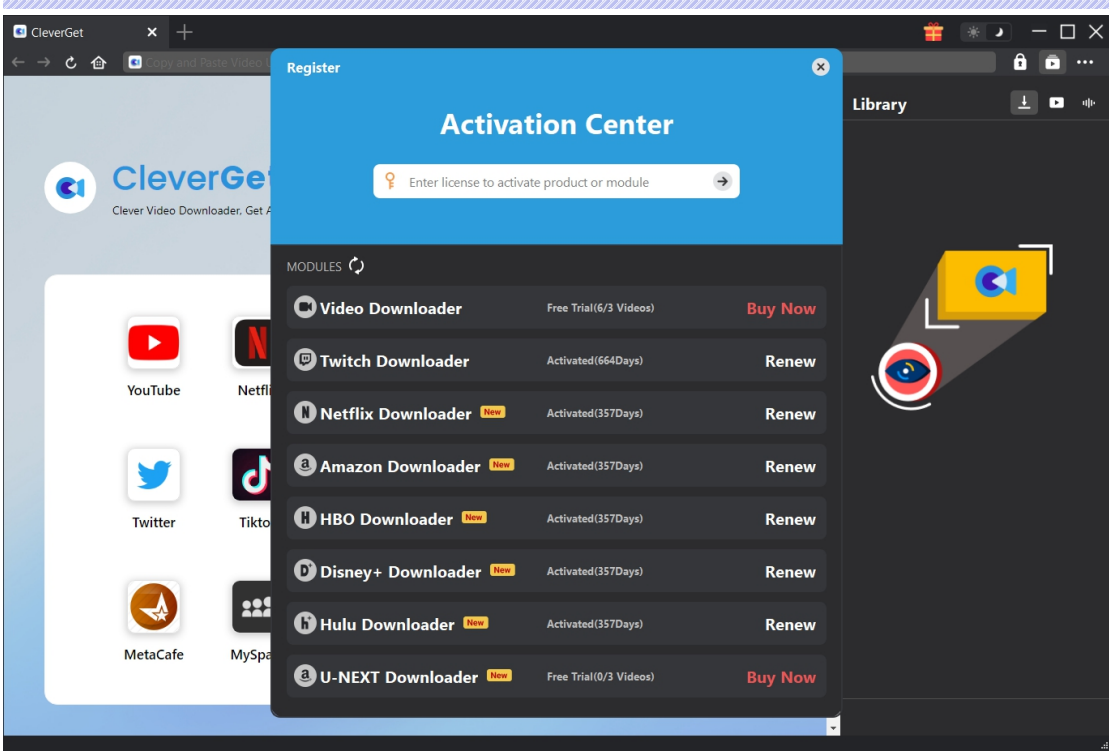

B. Alternatively, click the three-dot icon  $\cdots$  on the top-right corner and then open the "Register" option to enter "Activation Center" panel. Then, copy and paste registration code to activate CleverGet FOD Downloader module.

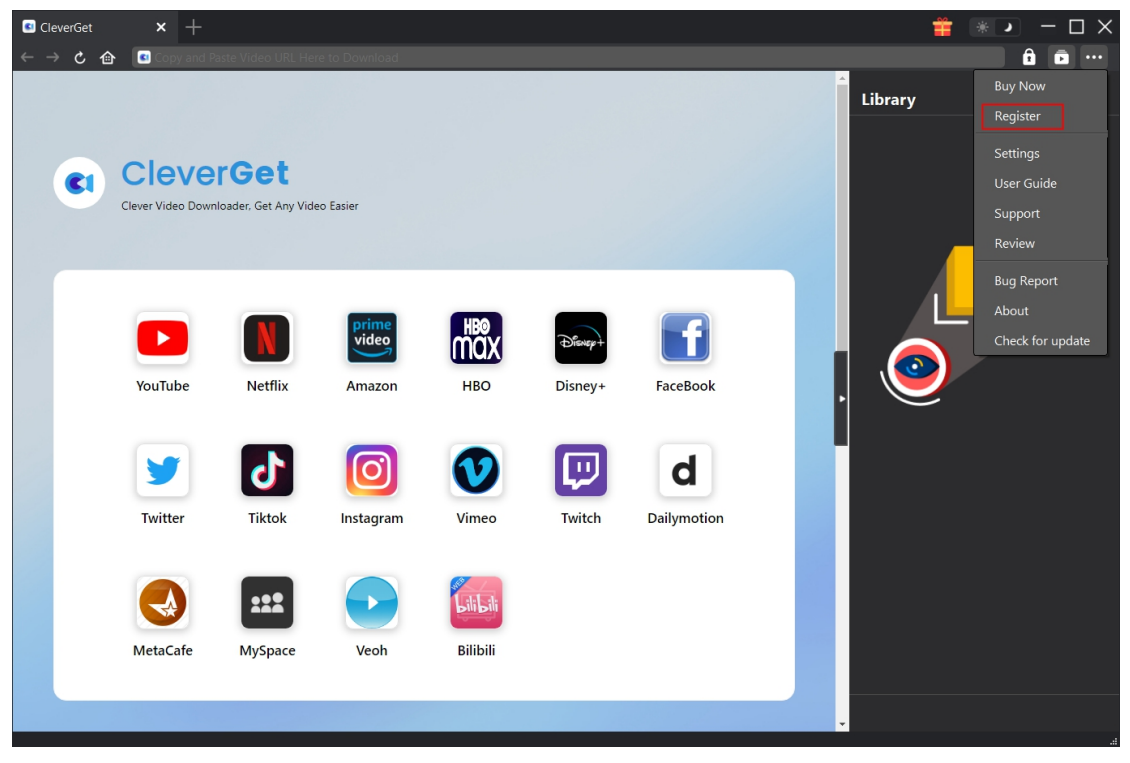

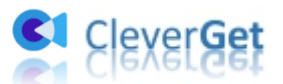

# <span id="page-5-0"></span>**How to Download Videos from FOD for Offline Watching?**

How to download FOD videos with CleverGet FOD Downloader? Follow the below guide to learn how to download videos/movies from FOD for offline watching.

## <span id="page-5-1"></span>**Step 1: Download and Install CleverGet FOD Downloader**

The first thing is to download and install CleverGet FOD Downloader on your computer. CleverGet FOD Downloader is a module built in [CleverGet](https://www.cleverget.com/?pdf) program. Start CleverGet on your computer after installation completes.

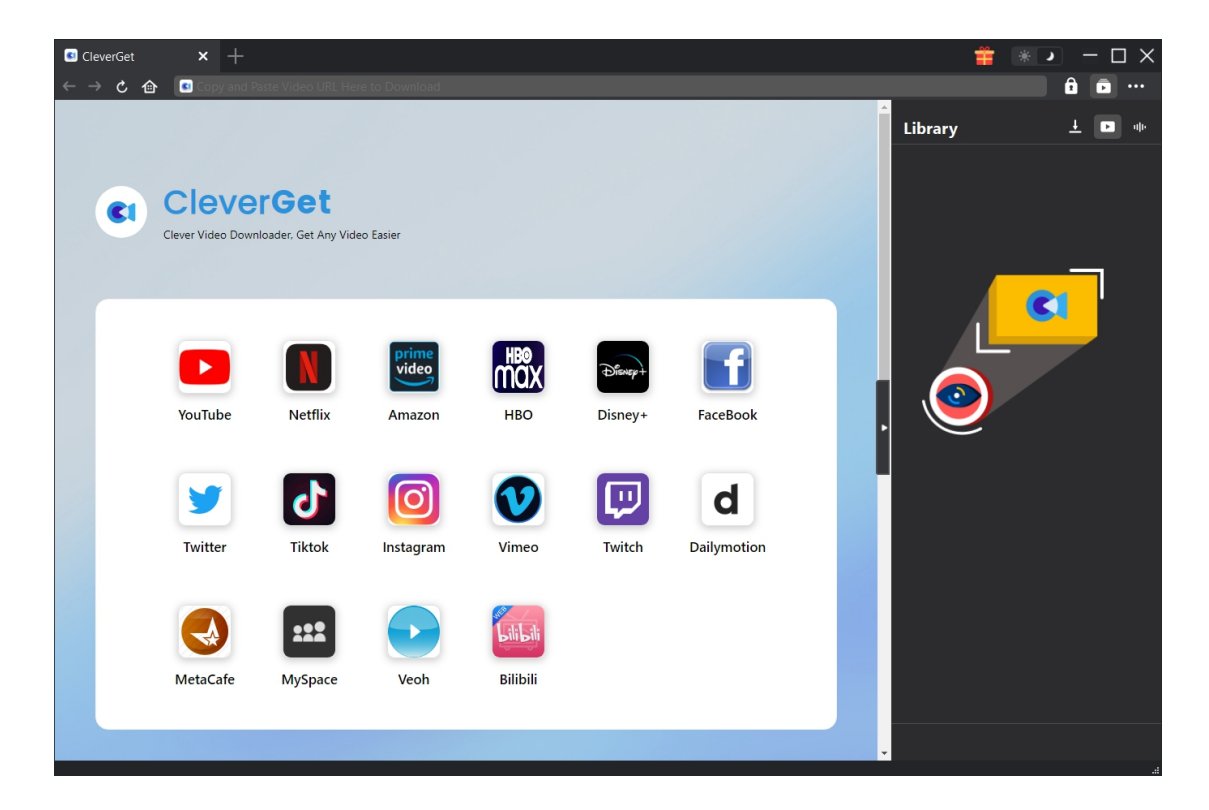

#### <span id="page-5-2"></span>**Step 2: Set Output Directory**

On CleverGet, click the three-dot icon \*\*\* and then click "Settings" option on the drop-down menu. On the pop-up "Settings" window, under "General" tab, set output directory in the "Save Video To" and "Save Audio To" boxes and change other settings like program UI language, appearance, max download tasks, etc. If you check "Create subfolder for each stream service" option, CleverGet will generate a "FOD" folder in the target directory for saving downloaded FOD videos. After that, click the blue "Save" button to save settings and quit Settings panel.

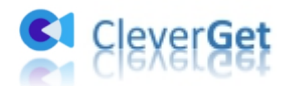

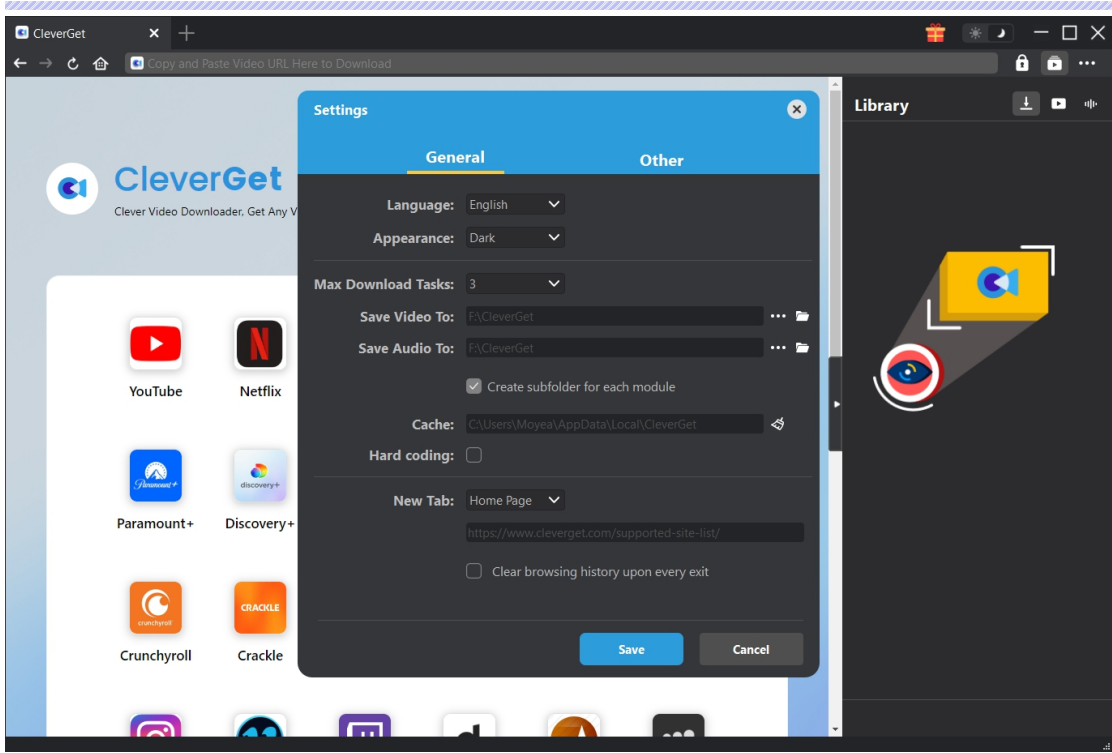

# <span id="page-6-0"></span>**Step 3: Copy and Paste FOD Video URL to CleverGet**

Directly copy and paste FOD video URL into the address bar of CleverGet program to open, play and download. Or, you could also open fod.fujitv.co.jp homepage within CleverGet, and then search for target video for downloading.

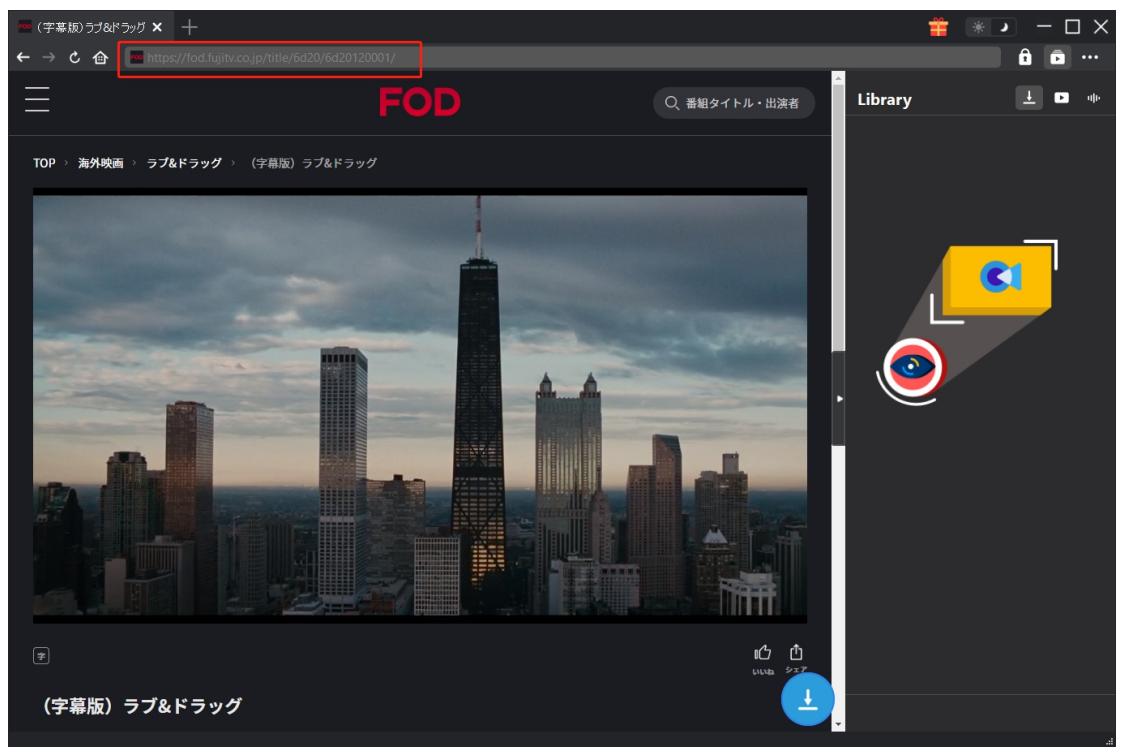

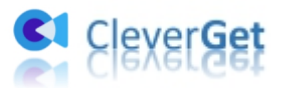

#### <span id="page-7-0"></span>**Step 4: Select FOD Video Download Option**

Once you have entered the playback page of target FOD video, click the download icon the bottom right corner to let CleverGet FOD Downloader start parsing target FOD video page. When the parse completes, there will pop up a "Download" interface that list all available download options in different quality/resolutions, bit rates and sizes, subtitles and audio tracks. Choose the one you want to download, and then decide output format, audio tracks and subtitles. Afterwards, click the bottom blue "Download" button to start downloading FOD videos.

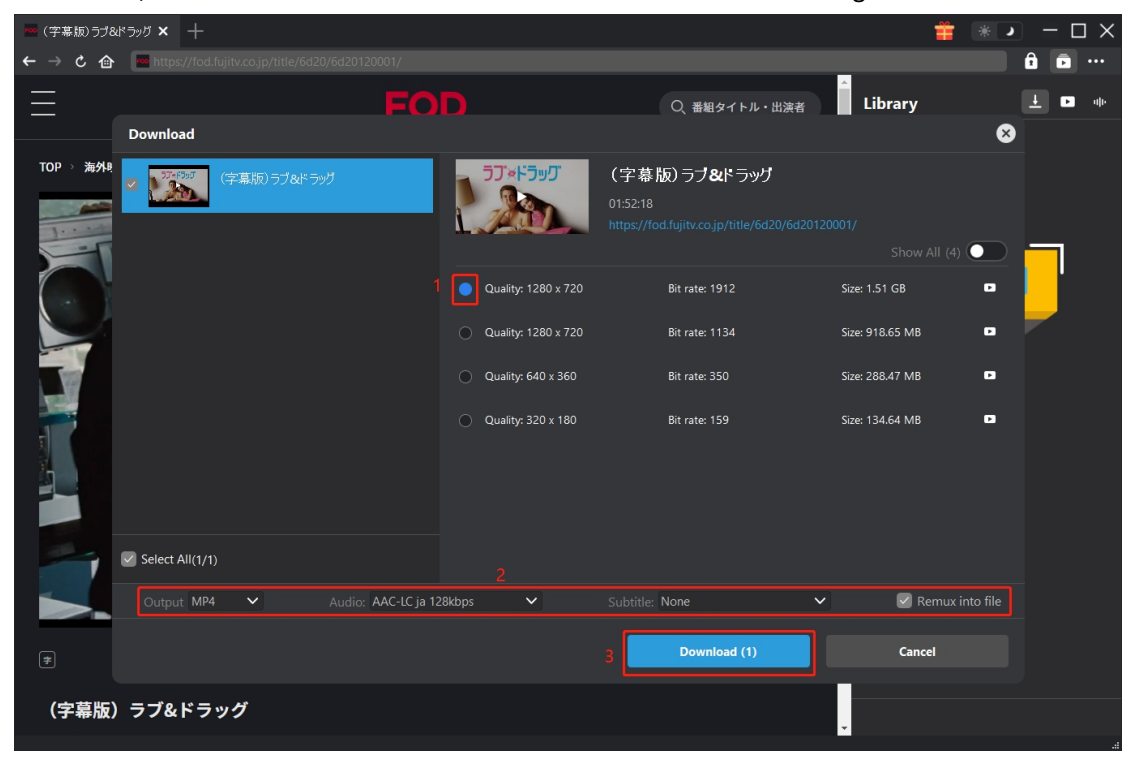

#### <span id="page-7-1"></span>**Step 5: View Downloading Process**

Then, there will pop up a sidebar on the right showing you the downloading progress. Click "Downloading" icon  $\overline{\phantom{a}}$  to check out the downloading progress. Click "Close" icon  $\overline{\phantom{a}}$  to end and delete the task anytime you like.

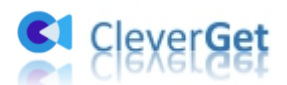

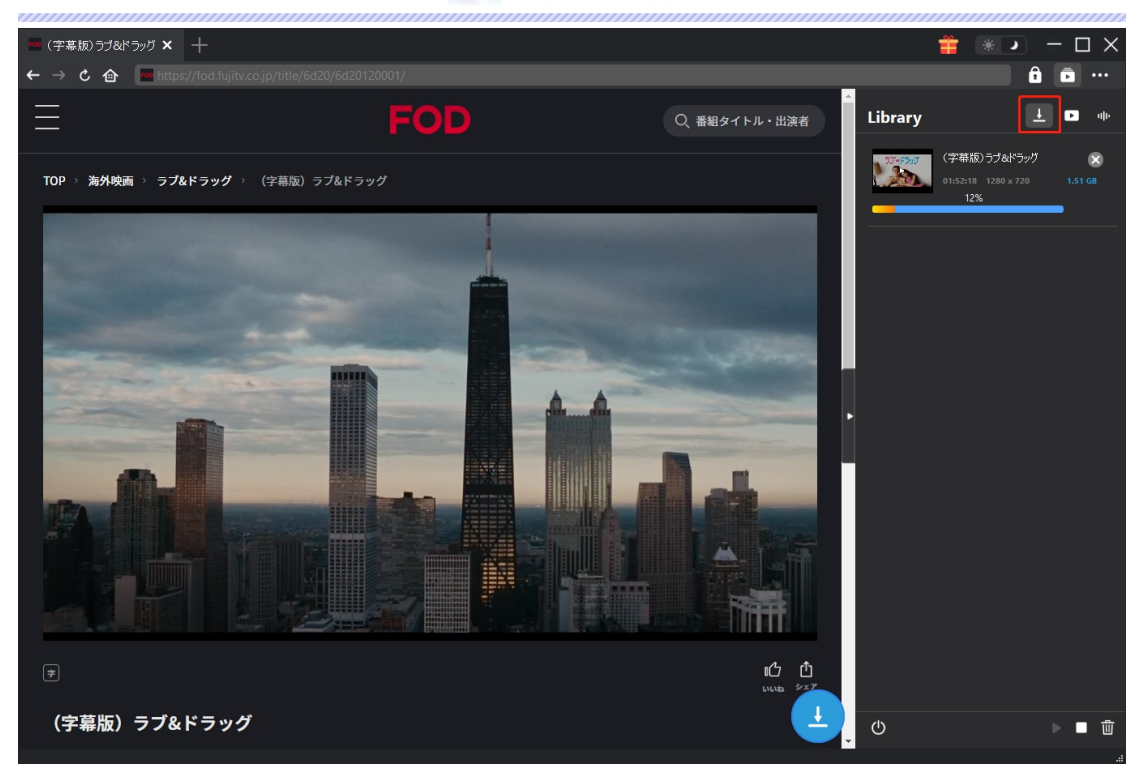

# <span id="page-8-0"></span>**Step 6: View Downloaded FOD Videos**

All downloaded tasks will show up in the "Downloaded" library. On the "Downloaded" tab, you could click "Play" button on the thumbnail to play it back, click "Open Folder" icon to open file location, play with Leawo [Blu-ray](https://www.leawo.org/blu-ray-player/?fod-downloader-pdf) Player, delete it, or open source web page.

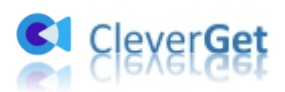

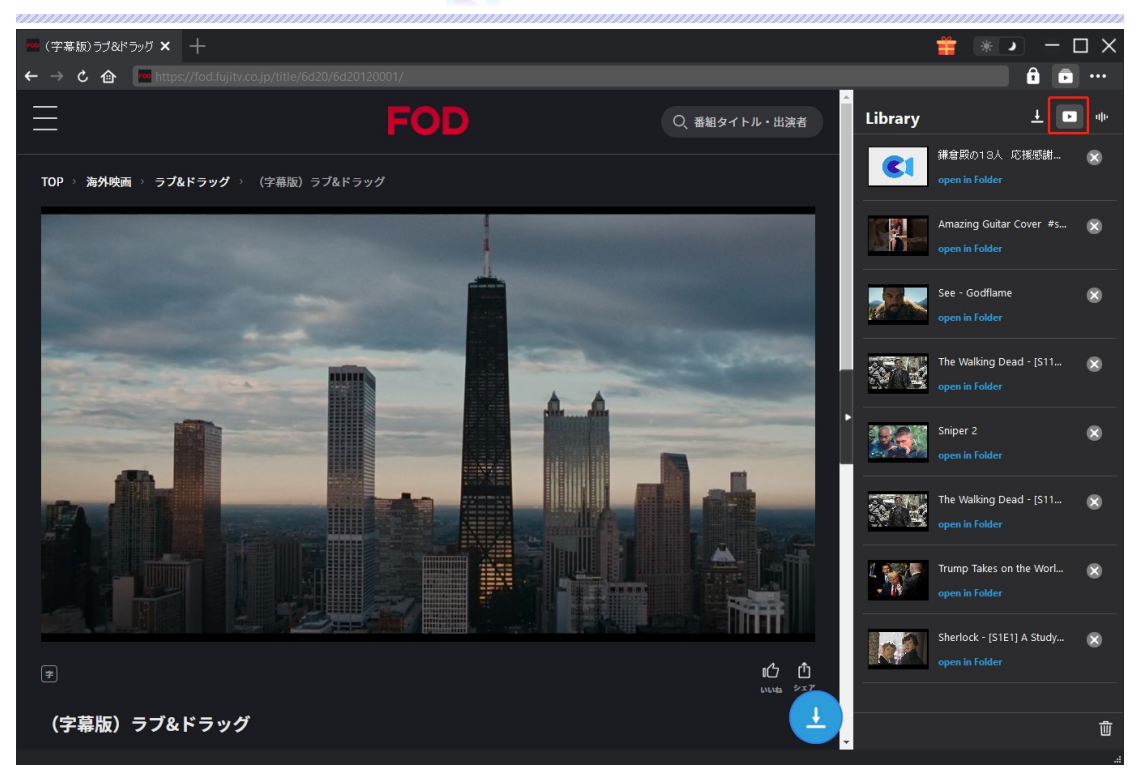

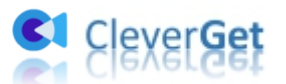

## <span id="page-10-0"></span>**How to Set CleverGet**

Click the 3-dot icon  $\cdots$  and then on the drop-down menu you could see multiple options: Buy Now, Register, Settings, User Guide, Support, Review, Bug Report, About and Check for update. You could set CleverGet and get customer support here.

CleverGet offers multiple settings to better your online video downloading experience. To determine these settings, on the drop-down menu, click the "Settings" option to enter "Settings" panel.

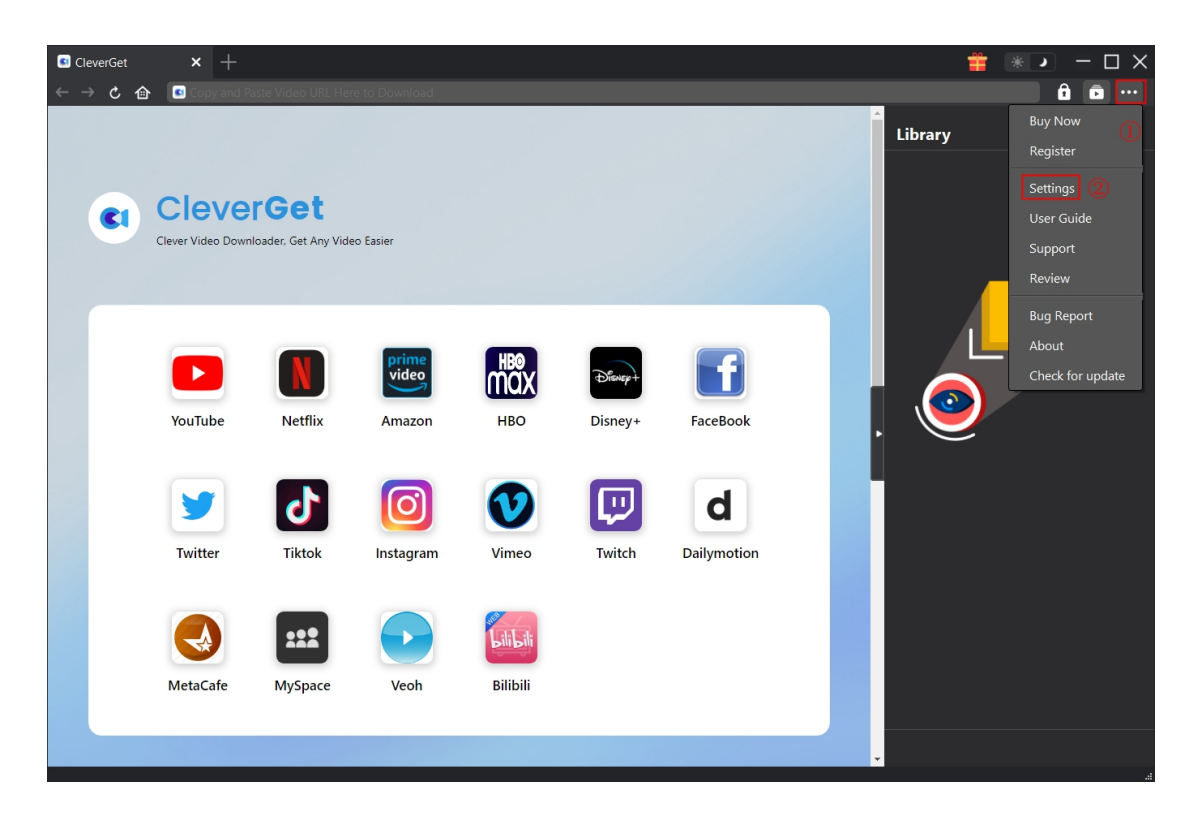

You could now see "General" and "Other" tabs on the "Settings" panel. Refer to the below content for detailed explanation.

#### <span id="page-10-1"></span>**General Tab**

All basic settings of CleverGet are available under the "General" tab. See below:

1. **Language**: 5 UI languages are available for setting, including: Chinese (simplified), English, Japanese, French, and German.

2. **Appearance**: Set program in Light or Dark mode here, or change program appearance directly

by clicking "Light/Dark Mode" icon **on the main page.** 

- 3. **Max Download Tasks**: Set the maximum volume of all download tasks at the same time.
- 4. **Save Video To**: Change the output directory for saving downloaded videos here if needed.

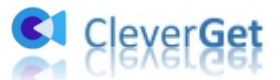

5. **Save Audio To**: Change the output directory for saving downloaded audios here if needed.

6. **Create subfolder for each module**: Automatically create subfolders for all modules and save downloaded videos into corresponding subfolders if ticked.

7. **Cache**: Clear program browsing cache to fix issues like program crash, getting stuck, etc.

8. **New Tab**: Choose to open a new tab to default Home page, blank page or Custom page.

9. **Clear browsing history upon every exit**: Check to let CleverGet automatically clear browsing history when it's closed.

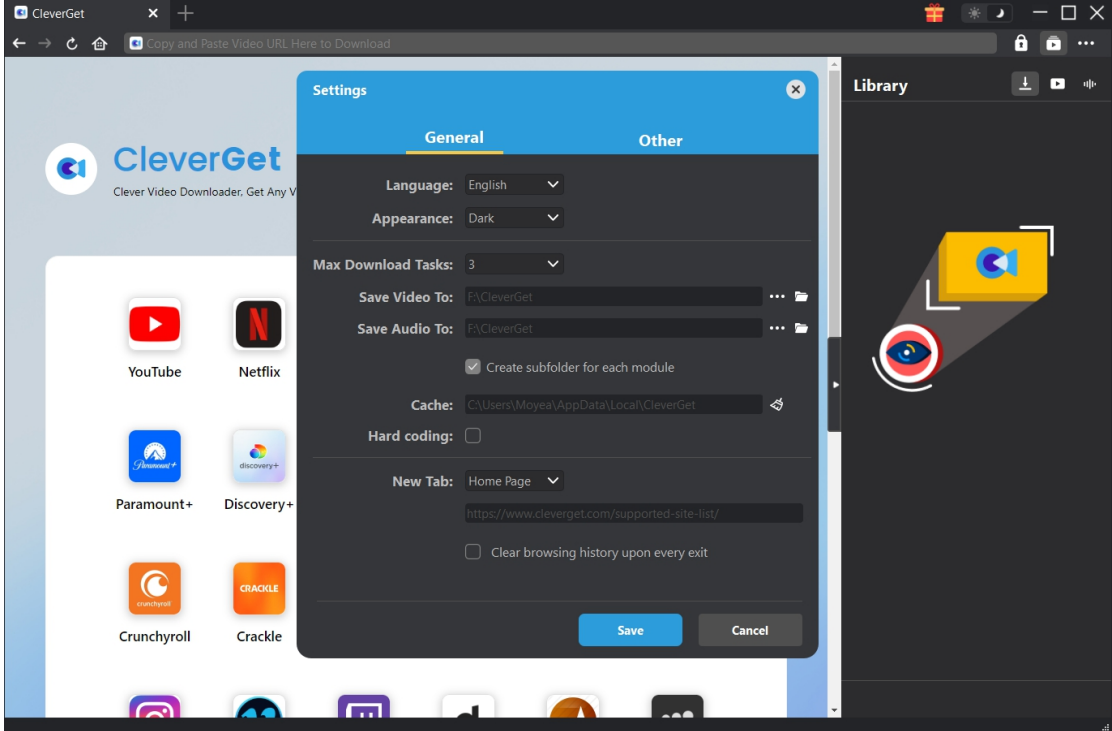

## <span id="page-11-0"></span>**Other Tab**

Open Other tab to enable/disable "Automatic Update" feature and set the update check frequency within "Check the Update" drop-down panel.

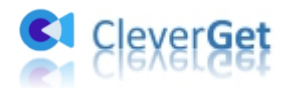

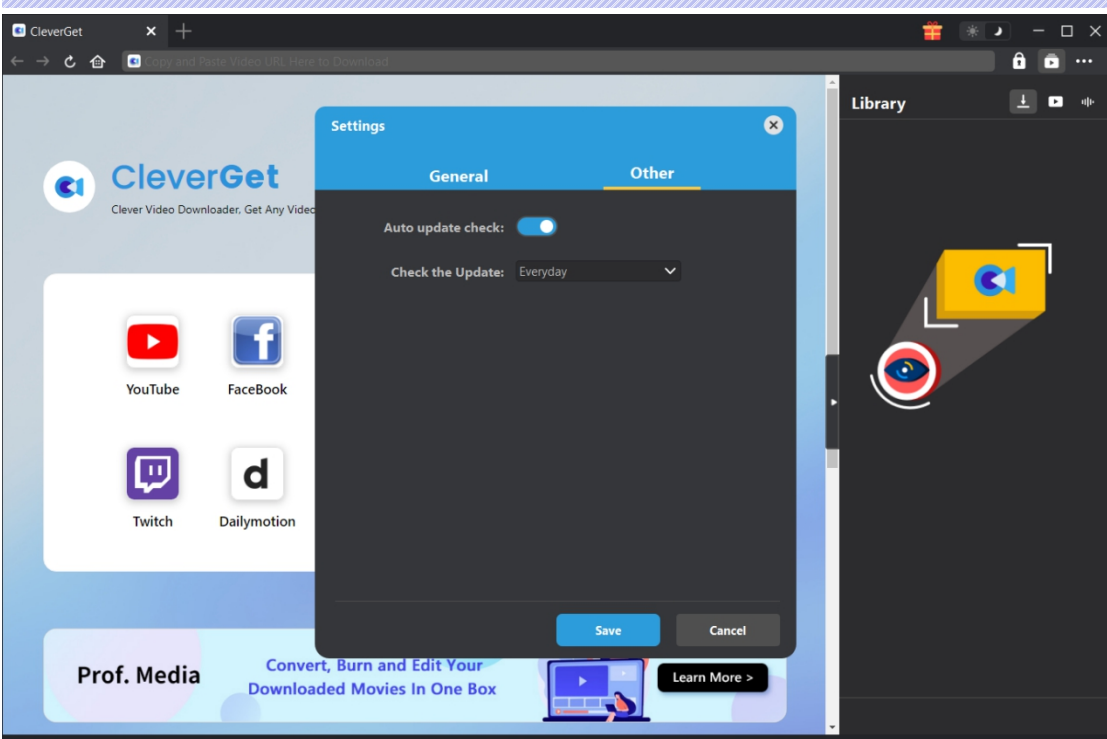